# UCCX 8.0: Errore certificato sul desktop dell'agente durante l'avvio  $\overline{a}$

## Sommario

[Introduzione](#page-0-0) **[Prerequisiti](#page-0-1) [Requisiti](#page-0-2)** [Componenti usati](#page-0-3) **[Convenzioni](#page-0-4)** [Problema](#page-1-0) [Soluzione](#page-1-1) [Problema](#page-1-2) [Soluzione](#page-1-3) [Informazioni correlate](#page-2-0)

## <span id="page-0-0"></span>Introduzione

In Cisco Unified Contact Center Express (UCCX) 8.0, Cisco Agent Desktop genera più avvisi relativi ai certificati durante l'avvio. In questo documento viene descritto come risolvere questo problema.

## <span id="page-0-1"></span>**Prerequisiti**

### <span id="page-0-2"></span>**Requisiti**

Nessun requisito specifico previsto per questo documento.

#### <span id="page-0-3"></span>Componenti usati

Il riferimento delle informazioni contenute in questo documento è Cisco Unified Contact Center Express 8.0.

Le informazioni discusse in questo documento fanno riferimento a dispositivi usati in uno specifico ambiente di emulazione. Su tutti i dispositivi menzionati nel documento la configurazione è stata ripristinata ai valori predefiniti. Se la rete è operativa, valutare attentamente eventuali conseguenze derivanti dall'uso dei comandi.

#### <span id="page-0-4"></span>**Convenzioni**

Per ulteriori informazioni sulle convenzioni usate, consultare il documento [Cisco sulle convenzioni](//www.cisco.com/en/US/tech/tk801/tk36/technologies_tech_note09186a0080121ac5.shtml) [nei suggerimenti tecnici.](//www.cisco.com/en/US/tech/tk801/tk36/technologies_tech_note09186a0080121ac5.shtml)

# <span id="page-1-0"></span>Problema

Dopo un aggiornamento da UCCX 8.5.1 SU2 a SU3, il CAD si chiude in modo imprevisto quando l'agente preme CTRL N in CAD con browser integrato. L'azione prevista è l'apertura di una nuova scheda.

#### <span id="page-1-1"></span>Soluzione

Per risolvere il problema, completare uno dei seguenti passaggi:

- Deselezionare "Popup in nuove finestre" se sono necessarie nuove schede.
- Non utilizzare CTRL+N per aprire una nuova scheda se è necessario "Popup in nuove finestre".

Nota: per ulteriori informazioni, consultare l'ID bug Cisco [CSCua86175](https://tools.cisco.com/bugsearch/bug/CSCua86175) (solo utenti [registrati\)](//tools.cisco.com/RPF/register/register.do).

## <span id="page-1-2"></span>Problema

In Cisco UCCX 8.0, Cisco Agent Desktop genera più avvisi relativi ai certificati durante l'avvio. Ciò significa che ogni volta che si tenta di accedere a Cisco Agent Desktop, viene visualizzata una finestra di dialogo Avviso di protezione in cui è possibile accettare, rifiutare o convalidare il certificato autofirmato. Questa finestra di dialogo viene visualizzata ogni volta che ci si connette al server. Se si sceglie Sì, verrà accettato il certificato autofirmato per la sessione.

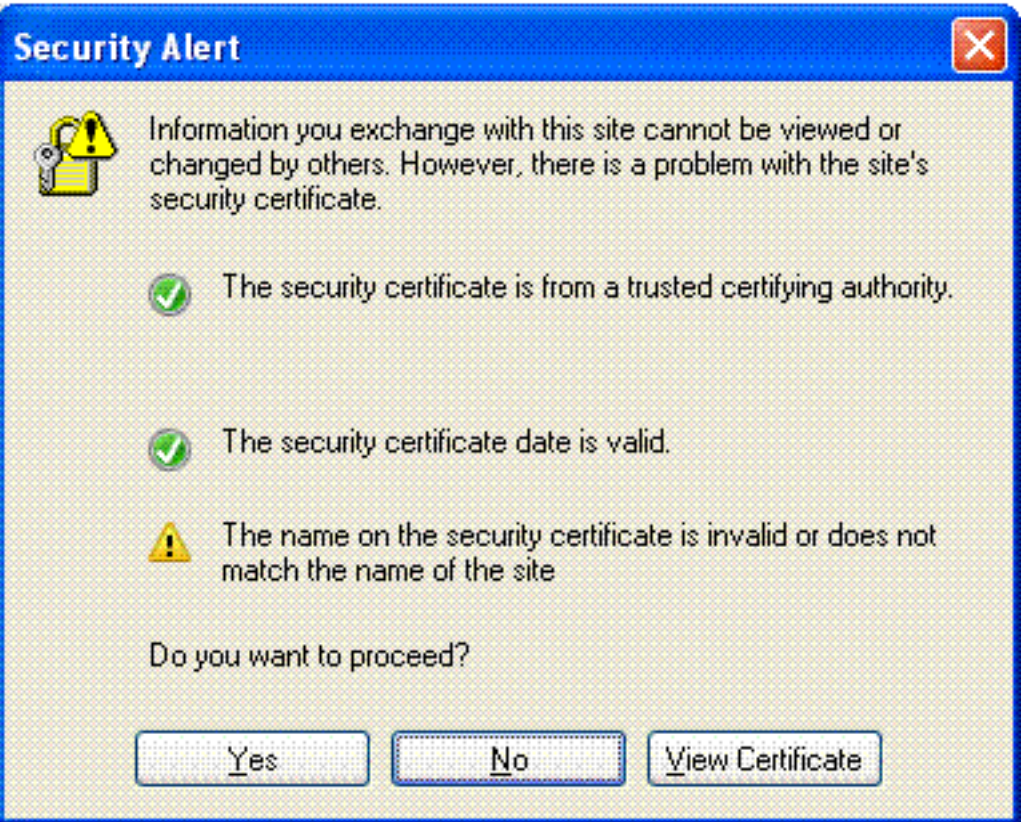

Questo problema è documentato nell'ID bug Cisco CSCti10020 (solo utenti [registrati\)](//tools.cisco.com/RPF/register/register.do).

### <span id="page-1-3"></span>Soluzione

Per risolvere il problema, procedere come segue:

- 1. Installare il certificato autofirmato dal server UCCX. Nota: con l'installazione del certificato autofirmato, si elimina la richiesta dalla finestra di dialogo Avviso di protezione.Per installare il certificato autofirmato, eseguire la procedura seguente:Nella finestra di dialogo Avviso di protezione scegliere Visualizza certificato anziché Sì.Viene visualizzata una nuova finestra che mostra Emesso a = emesso da. Questo significa che si tratta di un certificato autofirmato. Scegliere Installa certificato. Il certificato autofirmato verrà installato.
- 2. Considerare attendibile l'autore quando l'applet Java genera un avviso.

### <span id="page-2-0"></span>Informazioni correlate

- [Supporto alla tecnologia vocale](//www.cisco.com/cisco/web/psa/default.html?mode=tech&level0=268436015&referring_site=bodynav)
- [Supporto ai prodotti voce e Unified Communications](//www.cisco.com/cisco/web/psa/default.html?mode=prod&level0=278875240&referring_site=bodynav)
- [Documentazione e supporto tecnico Cisco Systems](//www.cisco.com/cisco/web/support/index.html?referring_site=bodynav)